# **Receiving e-mails**

You can receive e-mails with CLIE Mail.

# 1

Tap diagram (Receive) in the CLIE Mail screen. After connecting to the Internet, the Communication Status screen is displayed and you can receive e-mails.

# **2** Tap [OK].

The received mail is displayed in [Inbox] in the CLIE Mail screen.

3

TapImage: Constant(Off line) is displayed when disconnected.

# **4** Tap the received mail.

The text of the received mail is displayed.

For details on setup, sending or receiving e-mails, refer to "Internet/E-mail" in the "CLIÉ Application Manual" installed on your computer.

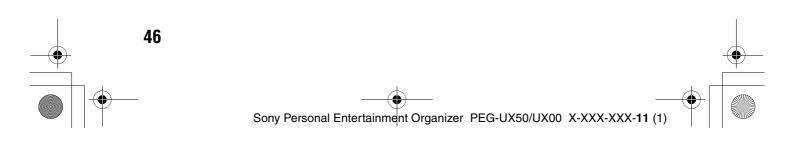

# Have a try

# **Enjoying image files**

You can take pictures and view image files using your CLIÉ handheld as a digital still camera.

- Application to be used:
  - Taking pictures: CLIE Camera
  - Viewing image files: CLIE Viewer
- For details, refer to "Still images" in the "CLIÉ Application Manual" installed on your computer.

# Taking pictures

# **1** Press the CAPTURE/REC button to start **CLIE Camera**.

Tip You can also tap (CLIE Camera) in the CLIE 3D Launcher to start CLIE

Camera.

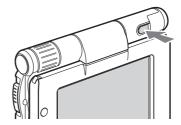

Have a try

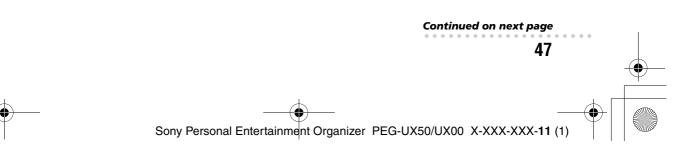

**2** Point the built-in camera directly at the subject by rotating the camera lens.

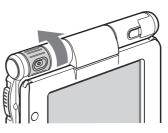

**3** Position the subject in the viewfinder and press the CAPTURE/REC button.

A picture is taken.

#### Tip

You can also tap (CAPTURE) on the CLIE Camera screen to take a picture.

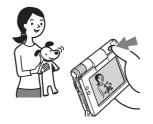

.....

# Viewing image files

You can view image files using **CLIE Viewer**.

For details, refer to "Viewing handwritten memos and image files, and playing back voice memos" on page 55.

#### Тір

You can also tap on the CLIE Camera screen to start **CLIE Viewer**.

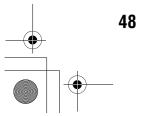

Sony Personal Entertainment Organizer PEG-UX50/UX00 X-XXX-XXX-11 (1)

# Enjoying image files

| leady                                                                       | _           |
|-----------------------------------------------------------------------------|-------------|
| Taking pictures         CLIE Camerapage 74                                  |             |
| Importing image files from your computer                                    |             |
| mage converter                                                              |             |
| Selecting                                                                   |             |
| Viewing/Selecting image files by searching from the list                    |             |
| CLIE Viewer page 74                                                         | На          |
|                                                                             | Have a try  |
| features                                                                    |             |
| Organizing image files in albums<br>CLIE Albumpage 75                       | Y           |
| <b>Exporting image files to your computer</b><br>PictureGear Studio page 76 |             |
| <b>Displaying image files one after the other</b><br>PhotoStandpage 75      |             |
| Editing image files Photo Editor                                            |             |
| Attaching image files to addresses Address Book                             |             |
| Sending image files with e-mail messages<br>CLIE Mail                       |             |
| <b>Transferring image files to your computer</b> Data Import                |             |
|                                                                             | CLIE Camera |

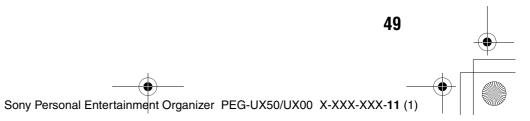

# **Enjoying movies**

You can record movies using your CLIÉ handheld as you do with digital video camera.

Movie files are saved on a "Memory Stick" media.

- Applications to be used:
  - Recording movies: Movie Recorder
  - Viewing movies: Movie Player or CLIE Viewer
- For details, refer to "Movies" in the "CLIÉ Application Manual" installed on your computer.

# **Recording movies**

**1** Select [Movie Rec) in the CLIE 3D Launcher to start Movie Recorder.

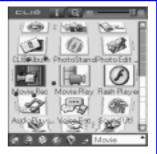

**2** Point the built-in camera directly at the subject by rotating the camera lens.

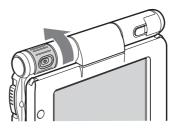

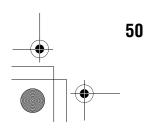

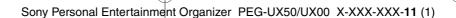

**3** Position the subject in the viewfinder and press the CAPTURE/REC button.

Movie recording starts.

Tip You can also tap (REC) on the Movie Recorder screen to record.

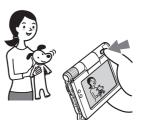

4 Press the CAPTURE/REC button again to stop recording.

# Viewing movies

You can view movies in **CLIE Viewer**.

For details, refer to "Viewing handwritten memos and image files, and playing back voice memos" on page 55.

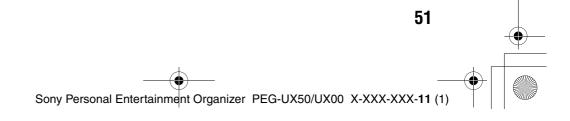

# Enjoying movies

## Getting Ready

| -  | Recording movies                         |
|----|------------------------------------------|
| Щ. | Movie Recorder                           |
|    | Importing movie files from your computer |
|    | Image Converter page 76                  |
|    | Giga Pocket Pluginpage 78                |

# Viewing/Selecting

| - J. |                                                                     |
|------|---------------------------------------------------------------------|
| D    | Viewing/Selecting movies by searching from a<br>list<br>CLIE Viewer |
|      | Playing back movies<br>Movie Player                                 |
|      |                                                                     |

# Sending

Sending movies with e-mail messages CLIE Mail......page 80

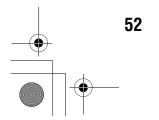

•

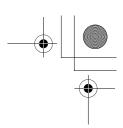

Have a try

# **Recording a voice memo (Voice Recorder)**

You can record sounds using the built-in microphone of your CLIÉ handheld. You can also use the voice memo as an alarm sound or attach it to an e-mail.

- Applications to be used:
  - Recording a voice memo: Voice Recorder
  - Playing back a voice memo: Voice Recorder or CLIE Viewer
- For details, refer to "Voice Recorder" in the "CLIÉ Application Manual" installed on your computer.

# **Recording a voice memo**

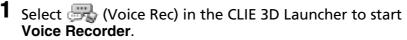

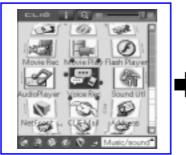

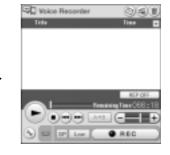

**2** Press the CAPTURE/REC button. Voice memo recording starts. Speak directly into the built-in microphone.

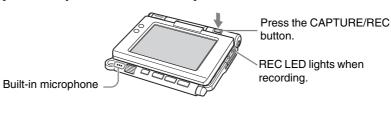

#### Tips

- There are two modes of recording for voice memo, **High** (to record at meetings or in a quiet and/or spacious place) and **Low** (to record dictation or in a noisy place).
- For details, refer to "Voice Recorder" in the "CLIÉ Application Manual" installed on your computer.

Continued on next page

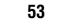

Sony Personal Entertainment Organizer PEG-UX50/UX00 X-XXX-XXX-11 (1)

**3** Press the CAPTURE/REC button again to stop recording.

Tip You can also tap **REC** or in the Voice Recorder screen to stop recording.

# Playing back a voice memo

You can play back a voice memo using Voice Recorder or CLIE Viewer.

- For details on Voice Recorder, refer to "Voice Recorder" in the "CLIÉ Application Manual" installed on your computer.
- For details on CLIE Viewer, refer to "Viewing handwritten memos and image files, and playing back voice memos" on page 55.

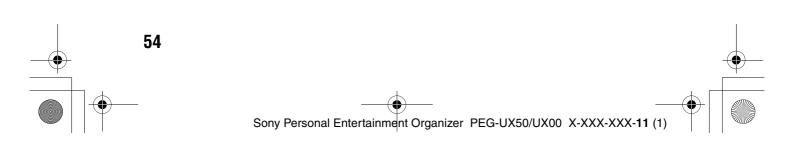

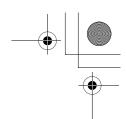

# Viewing handwritten memos and image files, and playing back voice memos

You can use **CLIE Viewer** to view handwritten memos, image files, and movie files, and to play back the voice memos saved on your CLIÉ handheld or a "Memory Stick" media. These different types of files are arranged by date to easily find the file you want to open.

You can also attach image files or movie files to your e-mails, or select data to use with applications, such as **PhotoStand**, **CLIE Album**, or **Photo Editor**.

- Application to be used: CLIE Viewer
- Data to be used:
  - Image files: JPEG (DCF) format, PictureGear Pocket format
  - Movie files: Movie Player format, MPEG Movie format
  - Handwritten memos
  - Voice memos
- For details on file formats you can play back or view with your CLIÉ handheld, refer to "CLIE Viewer" in the "CLIÉ Application Manual" installed on your computer.

# **Opening/Playing back files**

1 Select (CLIE Viewer) in the CLIE 3D Launcher to start CLIE Viewer.

The file list screen is displayed.

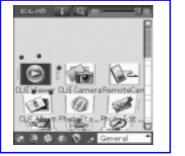

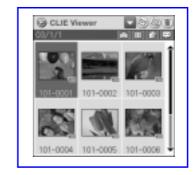

Тір

You can also tap on the CLIE Camera screen to start.

2 Rotate the Jog Dial<sup>™</sup> navigator to select the file you want to display and press the Jog Dial<sup>™</sup> navigator. The selected file is displayed or played back.

#### Tips

- You can also tap the file to display or play it back.
- The files are displayed by date of creation.

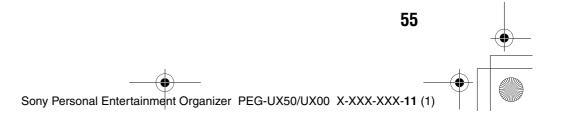

Have a try

# Selecting/Deleting files

You can select an image or movie file from the list screen in **CLIE Viewer** (including files on "Memory Stick" media) to attach to your e-mails, use the image files in other applications, or delete files.

- **1** Start CLIE Viewer.
- **2** Tap a command button to select a function.
  - (a) : The selected image file will be added to PhotoStand
  - () : The selected file will be deleted
  - Choose other applications, Photo Editor or CLIE Album by using the pull-down menu

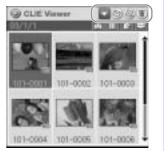

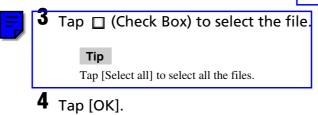

The function selected in step 2 is performed.

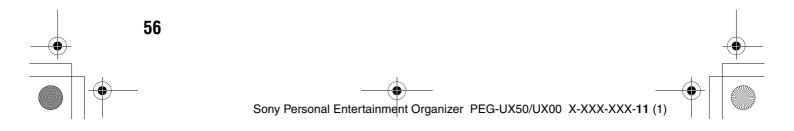

# Listening to music

You can listen to music on your CLIÉ handheld by transferring music files from your computer to the Internal media of your CLIÉ handheld or to a "Memory Stick" media inserted into your CLIÉ handheld.

- Applications to be used:
  - Transferring music files in ATRAC3 format: Audio Player and SonicStage (for PC)
  - Transferring music files in MP3 format: Data Import and Data Export (for PC)
  - Playing back music files on your CLIÉ handheld: Audio Player
- Required media: "Memory Stick" media (ATRAC3 format only)
- Formats to be used: ATRAC3 and MP3 formats
- Setup:
- ① Connect your CLIÉ handheld to your computer.
   ◆ For details, refer to "Using your CLIÉ<sup>™</sup> handheld with your computer" on page 16.

② Install **SonicStage** and **Data Export** on your computer.

For details, refer to "Music" in the "CLIÉ Application Manual" installed on your computer.

# Transferring music files to your CLIÉ handheld

You can transfer music files from your computer to your CLIÉ handheld using **SonicStage** or **Data Export**.

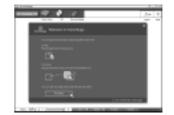

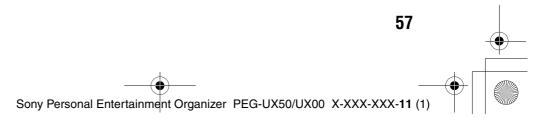

Have a try

# Playing back music data

**1** Select (Audio Player) in the CLIE 3D Launcher to start **Audio Player**.

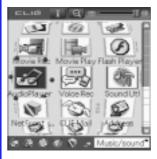

**2** Tap (Playback) to play music. Tap (Stop) to stop the music.

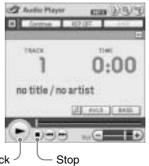

Playback <sup>J</sup>

## Tip

You can use separtely sold headphones. (Your CLIÉ handheld accepts stereo mini-jack headphones.)

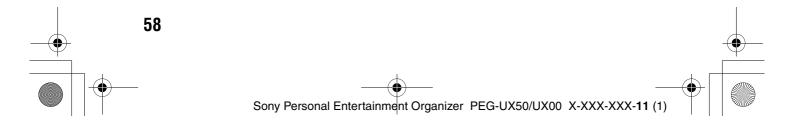

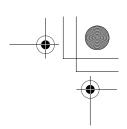

# Managing schedule events (Date Book)

You can save important dates and times, such as for conferences or business trips.

- Application to be used: Date Book
- For details, refer to "Date Book" in the "CLIÉ Application Manual" installed on your computer.

# Entering a schedule event

1 Press the button on your CLIÉ handheld to start Date Book.

| Jan 1, 03   | SMT TFS)             |
|-------------|----------------------|
| 8:00        |                      |
| 9:00        |                      |
| 10:00       |                      |
| 11:00       |                      |
| 12:00       |                      |
| 1:00        |                      |
| 2:00        |                      |
| 3:00        |                      |
| 4:00        |                      |
| 5:00        |                      |
| 6:00        |                      |
| - <b></b> N | en (Details) (So To) |

Have a try

- **2** Tap [New] and set the start time and end time of the schedule event.
  - **1** Tap to set the start time.
  - 2 Tap to set the end time.
  - 3 Tap to select "hour".
  - 4 Tap to select "minute".
  - 5 Tap to confirm the settings.

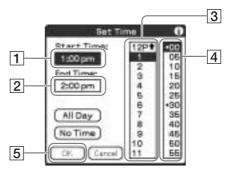

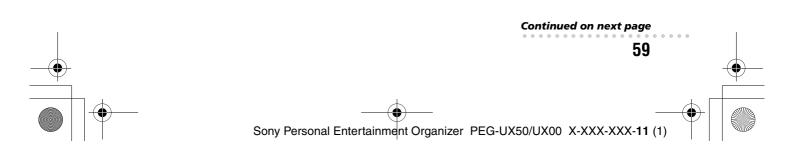

**3** Enter a schedule event.

 Tip
 For details on entering text, refer to "Entering text on your CLIÉ<sup>™</sup> handheld" in the supplied "Handbook".

| Jan 1,03 < SMT # TFS                |
|-------------------------------------|
| 8:00                                |
| 0:00                                |
| 10:00                               |
| 11:00                               |
| 12:00                               |
| 1:00 Meeting at the Conference room |
| 2:00                                |
| 3:00                                |
| 4:00                                |
| 5:00                                |
| 6:00                                |
|                                     |

# Deleting a schedule event

1 Tap a schedule event you want to delete and tap (Menu).
The many is displayed

The menu is displayed.

2 Tap [Delete Event...] from [Record].

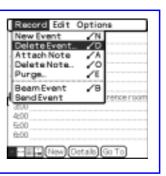

The **Delete Event** dialog box is displayed.

**3** Tap [OK].

#### Tip

The deleted data from your CLIÉ handheld will be saved on your computer the next time you perform the HotSync<sup>®</sup> operation if you have selected [Save archive copy on PC] on the **Delete Event** screen.

To view the saved data on your computer, open **Palm™ Desktop for CLIÉ**, and select [Open Archive...] from [File] in the Date Book window.

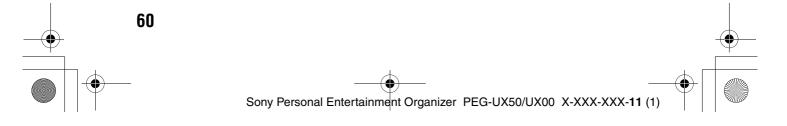

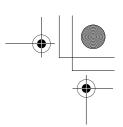

Have a try

# Managing addresses and telephone numbers (Address Book)

You can register information such as names, addresses and telephone numbers, and attach an image.

You can also attach an image file or create a business card from your own address information and send it to another CLIÉ handheld or Palm OS<sup>®</sup> compatible device via beaming.

- Application to be used: Address Book
- For details, refer to "Address Book" in the "CLIÉ Application Manual" installed on your computer.

# Entering a new address

- 1 Select (Address) in the CLIE 3D Launcher to start Address Book.
- **2** Tap [New].

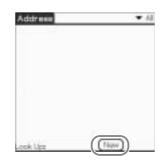

The Address Edit screen is displayed.

**3** Tap each item to enter details.

## Tip

You can scroll the screen by tapping  $\blacktriangle/ \nabla$  at the bottom right.

| Address Edit                                             | Urfiled |  |
|----------------------------------------------------------|---------|--|
|                                                          | Noimage |  |
| First harnes<br>Title<br>Company:<br>• Warks<br>• Harnes |         |  |
| (Dote) (Details)                                         | Nota 1  |  |

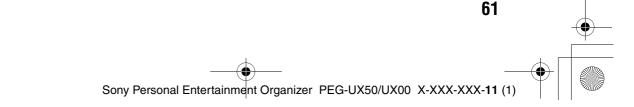

# Deleting an address entry

- 1 Tap the address record you want to delete and tap (Menu). The menu is displayed.
- 2 Tap [Delete Address...] from [Record]

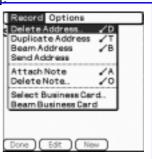

The **Delete Address** screen is displayed.

**3** Tap [OK].

## Tip

The deleted data from your CLIÉ handheld will be saved on your computer the next time you perform the HotSync<sup>®</sup> operation if you have selected [Save archive copy on PC] on the **Delete Address** screen.

To view the saved data on your computer, open **Palm<sup>™</sup> Desktop for CLIÉ**, and select [Open Archive...] from [File] in the Address Book screen.

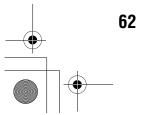

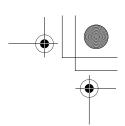

Have a try

# Exchanging Date Book and Address Book data between your CLIÉ handheld and computer

The HotSync<sup>®</sup> operation (page 21) enables you to exchange Date Book and Address Book data between your CLIÉ handheld and computer.

Depending on the software on your computer, there are two ways to exchange data.

# Exchanging data between your CLIÉ handheld and Palm™ Desktop for CLIÉ on your computer

You can synchronize data between **Date Book** or **Address Book** managed by **Palm<sup>™</sup> Desktop for CLIÉ** on your computer, and your CLIÉ handheld.

- Setup: Install Palm<sup>™</sup> Desktop for CLIÉ on your computer.
- ◆ For details on how to synchronize data with Palm<sup>™</sup> Desktop for CLIÉ, refer to "Synchronizing data between your CLIÉ handheld and computer (the HotSync<sup>®</sup> operarion)" on page 21.

# Exchanging data between your CLIÉ handheld and Microsoft<sup>®</sup> Outlook (Intellisync<sup>®</sup> Lite) on your computer

- Setup: Install Intellisync Lite on your computer.
- For details on how to install, refer to the "CLIÉ Application Manual" installed on your computer.

#### Tip

- Intellisync Lite can be installed if you select [Synchronize with Microsoft Outlook or Lotus Organizer] when you install Palm<sup>™</sup> Desktop for CLIÉ.
  - For details on how to start and set up, refer to [Help] in Intellisync Lite. To view the help menu, click [Start], select [Programs] (for Windows XP, select [All Programs])- [Intellisync Lite], and click [Intellisync Help].

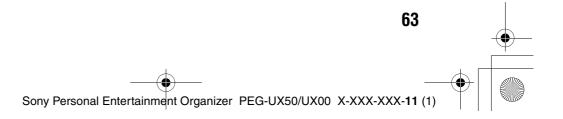

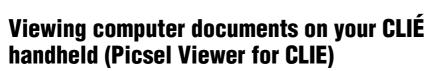

You can view documents created in Microsoft<sup>®</sup> Word/Excel/PowerPoint<sup>®</sup> or PDF files on your CLIÉ handheld.

- Applications to be used: Picsel Viewer for CLIE, Data Import and Data Export (for PC)
- Formats to be used: doc, xls, ppt, txt, JPEG, GIF, PNG, BMP, PDF, and HTML formats

## Setup:

① Connect your CLIÉ handheld to your computer.

- ➡ For details, refer to "Using your CLIÉ<sup>TM</sup> handheld with your computer" on page 16.
- ② Install **Data Export** on your computer.
  - For installation details, refer to the "CLIÉ Application Manual" installed on your computer.
- For details, refer to "Picsel Viewer for CLIE" in the "CLIÉ Application Manual" installed on your computer.

# Transferring the documents to your CLIÉ handheld

**1** Prepare the documents on your computer that you want to view on your CLIÉ handheld.

**2** Connect your CLIÉ handheld to your computer (page 19).

- 3 Insert a "Memory Stick" media into your CLIÉ handheld. → For details on "Memory Stick" media, refer to "Using "Memory Stick" media" on
  - For details on "Memory Stick" media, refer to "Using "Memory Stick" media" on page 102.

**4** Transfer the documents to the "Memory Stick" media inserted into your CLIÉ handheld.

Use **Data Import** and **Data Export** to transfer documents to the "Memory Stick" media.

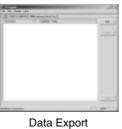

(for PC)

| Data     | Import           |
|----------|------------------|
|          | Connected to PD, |
|          |                  |
|          |                  |
| 100      | ) 🕅              |
| 6        |                  |
| <u> </u> | Disconnect       |
| <u> </u> | CTROPTING C      |

Data Import (for CLIÉ handheld)

Have a try

# Viewing the documents

**1** Select (PicselViewer) in the CLIE 3D Launcher to start **Picsel Viewer for CLIE**.

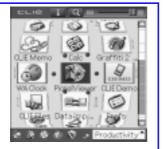

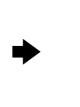

#### Picsel Viewer Introduction Netcornel Picsel Viewer lets you read limit any document on screen.

Picsel Viewer handles many complex file types, however some files may be displayed differently from your competer. Piease refer to the manual for details.

To reave through this document, but the page by facting and helding your pen on the middle of the screen, and doesing upwands, or is any direction. To zoom in, tap the middle of the screen, let go and then spickly touch and hold your pen again and move it up or doesn.

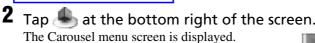

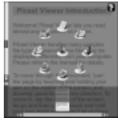

**3** Tap **J**, then tap the document you want to view from the "Memory Stick" media. The document is displayed.

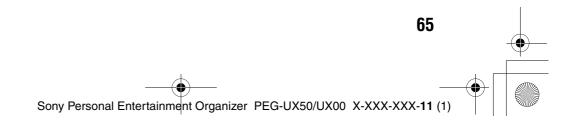

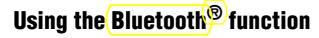

The Bluetooth<sup>®</sup> function is a new technology that enables wireless communication for mobile phones, computers and other mobile devices. The Bluetooth<sup>®</sup> function enables wireless communication within a range of approximately 33 feet (approximately 10 meters)<sup>1</sup>). You can use the function to exchange data, such as image files, between your CLIÉ handheld and other Bluetooth<sup>®</sup> compliant devices.

# What you can do with the Bluetooth<sup>®</sup> function

# Exchanging data such as image files or Date Book data with another CLIÉ handheld<sup>2)</sup>

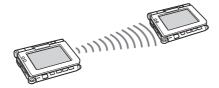

# Synchronizing your CLIÉ handheld with a computer wirelessly<sup>2)</sup>

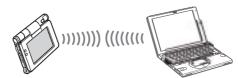

Operating a digital still camera<sup>2)</sup> or camcorder<sup>2)</sup> from the CLIÉ handheld remotely

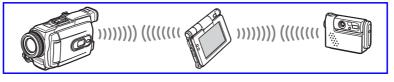

Connecting to the Internet via a mobile phone<sup>2)</sup>

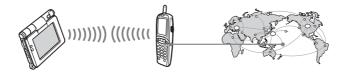

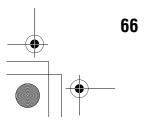

Sony Personal Entertainment Organizer PEG-UX50/UX00 X-XXX-XXX-11 (1)

- <sup>1)</sup> The actual range will vary depending on factors such as obstacles between devices, magnetic fields around a microwave oven, static electricity, interference, radio wave conditions, reception sensitivity or antenna performance, the operating system, or software application, etc.
- <sup>2)</sup> The Bluetooth<sup>®</sup> function needs to be available in the target devices.
  - For information on compliant devices, refer to the URL shown on the back cover of this manual.
- **Setup:** Set the Bluetooth<sup>®</sup> function to be enable.

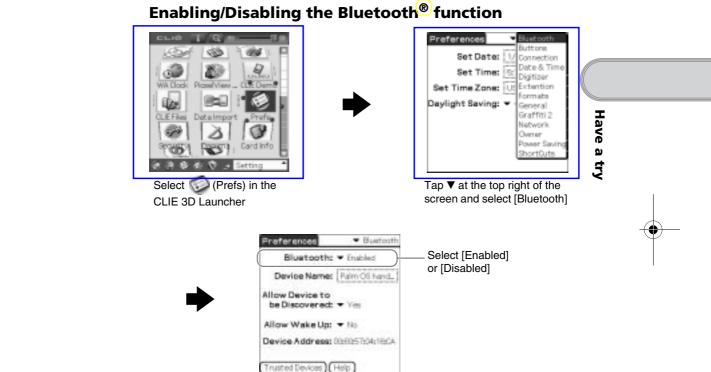

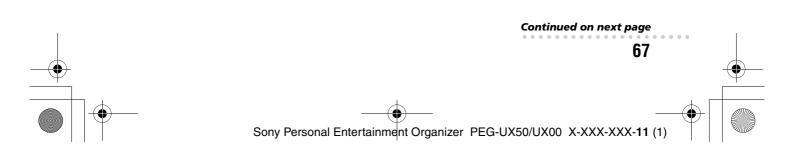

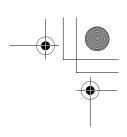

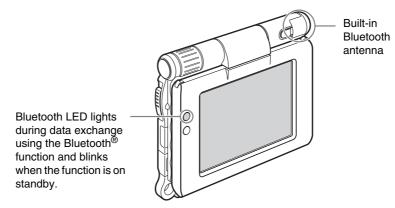

➡ For details, refer to "Customizing your CLIÉ<sup>TM</sup> handheld (Preferences): Setting the Bluetooth<sup>®</sup> function" in the supplied "Handbook".

#### Notes

- Communication performance decreases if the antenna touches a metal object.
- Avoid covering the antenna with your hand while using the Bluetooth<sup>®</sup> function, otherwise radio reception may be interrupted.
- You cannot use the Bluetooth<sup>®</sup> function and the Wireless LAN function simultaneously.

When you change the setting of the Bluetooth<sup>®</sup> function or try to use the Bluetooth<sup>®</sup> function while your CLIÉ handheld is connected to the Wireless LAN, the **Bluetooth** dialog box is displayed, to confirm that you want to disconnect from the Wireless LAN.

Tap [Yes] if you want to disconnect from the Wireless LAN or [No] if you do not want to (if you tap [No], you cannot use the Bluetooth<sup>®</sup> function).

• Sending files using the Bluetooth<sup>®</sup> function may result in failure if you continuously send many files one after another or a very large file, depending on reception conditions.

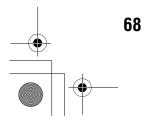

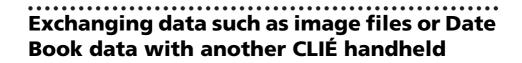

#### Note

Depending on where you live, this function may not be available.

**1** Select a file or data you want to send.

# Sending an image file, movie file, voice memo or handwritten memo

Start **CLIE Viewer** (page 55), tap **(Menu)** to display the menu, select [Send...] from [Data], and tap the file you want to send.

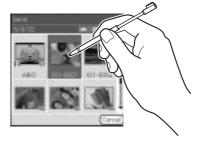

Have a try

## Тір

#### Sending image files

You can select a method for sending data from the **Send With** dialog box. (The dialog box below may not be displayed depending on your operating environment)

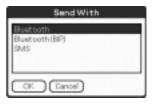

#### Example

**Bluetooth (BIP):** This is to send file in an optimized format for the target devices.

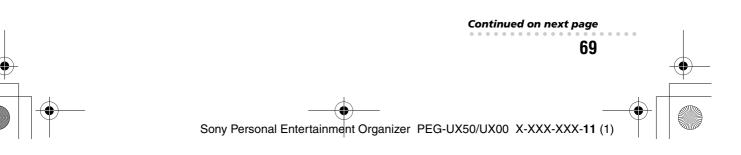

#### Note

Remote Camera is not available in some areas.For details, refer to "CLIÉ Application Manual" installed on your computer.

#### Sending Date Book or Address Book data

Tap the schedule or address data you want to send, tap **(Menu)** to display the menu screen, and then select [Send Event] (for **Date Book**) or [Send Address] (for **Address Book**) from [Record].

# **2** Send the file or data.

After the **Bluetooth Discovery** dialog box is displayed, the list of Bluetooth<sup>®</sup> compatible CLIÉ handhelds within the range of the communication area is displayed on the **Discovery Results** dialog box. Tap to select the CLIÉ handheld to which you want to send data.

The **Bluetooth Progress** dialog box will be displayed on both CLIÉ handhelds. Follow the on-screen instructions.

#### Tip

If you rename a target Bluetooth<sup>®</sup> compatible device after your CLIÉ handheld has already detected it, the device may be listed under the previous name the next time it is detected.

In this case, follow the procedure below.

- (1) Open the setup screen for the Bluetooth<sup>®</sup> (page 67) and tap  $\square$  (Menu).
- 2 Tap [Disable device name cache] from [Options].
- ③ Detect the target Bluetooth<sup>®</sup> compatible device again.

#### Note

70

To view or edit received files/data, applications supporting each file/data need to be installed on your CLIÉ handheld.

# Synchronizing your CLIÉ handheld with a computer wirelessly

If you are using a Bluetooth<sup>®</sup> compatible computer, you can wirelessly synchronize files or data, between your CLIÉ handheld and computer without connecting the supplied USB cable to the computer.

- For details, refer to "Exchanging and updating files/data using the HotSync<sup>®</sup> operation (Other HotSync<sup>®</sup> operations): Performing the HotSync<sup>®</sup> operation using the Bluetooth<sup>®</sup> function" in the supplied "Handbook".
- For information on the compliant devices, refer to the URL shown on the back cover of this manual.

# Operating a digital still camera or camcorder from the CLIÉ handheld remotely

#### Note

Depending on where you live, this function may not be available.

You can remotely control and capture images on a Bluetooth<sup>®</sup>BIP compatible digital still camera (DSC-FX77)\* and camcorder (DCR-TRV80 or DCR-TRV80E)\* using your CLIÉ handheld.

- For details, refer to "Remote Camera" in the "CLIÉ Application Manual" installed on your computer.
- \* Not available in some areas.

# Connecting to the Internet via a mobile phone

You can browse websites or exchange e-mails via a Bluetooth<sup>®</sup> compatible mobile phone.

Have a try

- Application to be used:
  - To browse websites: NetFront v3.0 for CLIE
  - To exchange e-mails: CLIE Mail
- **Required device:** Bluetooth<sup>®</sup> compatible mobile phone
- **Setup:** Establish internet access through an internet service provider in advance. To use the network, you need to configure the network properties, set up an internet connection and register your mobile phone.
- For details, refer to "Using the Bluetooth<sup>®</sup> function: Connecting to the Internet by communicating with a Bluetooth<sup>®</sup> compatible mobile phone" in the supplied "Handbook".

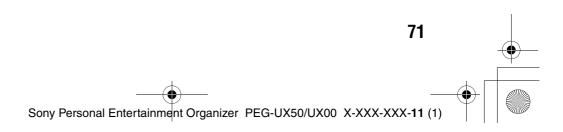

# **Using applications**

This section introduces applications and the "CLIÉ Application Manual". For details on how to use applications, refer to the "CLIÉ Application Manual" for each application.

## **Types of applications**

Applications are divided into two types:

- · Applications already installed on your CLIÉ handheld
- Applications you need to install on your CLIÉ handheld and computer

# Using the CLIÉ Application Manual

You can read the "CLIÉ Application Manual" installed on your computer for details on how to use applications.

#### Notes

- Prior to using applications, refer to "Step 1: Installing the software on your computer" on page 16 to install Palm<sup>™</sup> Desktop for CLIÉ. The "CLIÉ Application Manual" will be installed at the same time.
- You need **Microsoft Internet Explorer Version 5.0** or later to display the "CLIÉ Application Manual" properly.

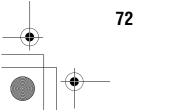

# Opening the CLIÉ Application Manual

- 1 Double-click <u>M</u> (CLIÉ info) on the Windows desktop. The SONY CLIÉ handheld information window is displayed.
- **2** Click [Manuals] and then [CLIÉ Application Manual]. The **CLIÉ Application Manual** window is displayed.

#### Tips

- To close the **CLIÉ Application Manual** window, click X at the top right of the window.
- You can minimize the CLIÉ Application Manual window by clicking
   at the top right of the window. You can reopen the minimized window by clicking the CLIÉ Application Manual button in the task bar.
- You can operate other software while the CLIÉ Application Manual window is displayed on the Windows desktop.
- You can also open the "CLIÉ Application Manual" directly from the Installation CD-ROM.
  - Insert the Installation CD-ROM into the CD-ROM drive of your computer.
  - 2 Click [Manuals].
  - **3** Click [View] at the right of [View Manuals].

Have a try

73

# **Introducing applications**

In this section, the applications are introduced in order of the CLIE 3D Launcher groups.

➡ For details on the CLIE 3D Launcher groups, refer to "CLIÉ<sup>TM</sup> handheld basic operations: Using CLIE 3D Launcher" in the supplied "Handbook".

# General

# Viewing/Playing back a file after selecting from the list

Application to be used CLIE Viewer CLIÉ handheld

# 0.6.0 Viewer 200.0 Viewer 0.00 0.00 0.00 0.00 0.00 0.00 0.00 0.00 0.00 0.00 0.00 0.00

#### Summary

For managing and displaying image files, movie files, handwritten memos and voice memo files.

✤ For details, refer to the "CLIÉ Application Manual" installed on your computer.

# Picture

# Taking pictures Application to be used CLIE Camera CLIÉ Handheld

Key

JPEG (DCF) format

#### Summary

For taking pictures using the built-in camera of your CLIÉ handheld.

✤ For details, refer to the "CLIÉ Application Manual" installed on your computer.

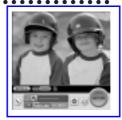

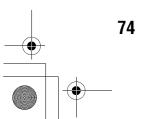

# Operating a digital still camera or camcorder from the CLIÉ handheld remotely

## Note

Depending on where you live, this function may not be available.

Application to be used Remote Camera CLIÉ handheld

#### Summary

You can remotely control and capture images on a **Bluetooth BIP** compatible digital still camera (DSC-FX77)\* and camcorder (DCR-TRV80 or DCR-TRV80E)\* using your CLIÉ handheld.

- ✤ For details, refer to the "CLIÉ Application Manual" installed on your computer.
- \* Not available in some areas.

Organizing image files in albums

## Application to be used CLIE Album CLIÉ handheld

#### Summary

Summary

For managing image files saved on your CLIÉ handheld, Internal media or "Memory Stick" media, in an album format.

You can use the albums with your computer using **PictureGear Studio** installed on your computer.

✤ For details, refer to the "CLIÉ Application Manual" installed on your computer.

For automatically displaying image files one after the other.

✤ For details, refer to the "CLIÉ Application Manual" installed on your computer.

# Creating and playing slide show Application to be used PhotoStand CLIÉ handheld Key JPEG (DCF) format

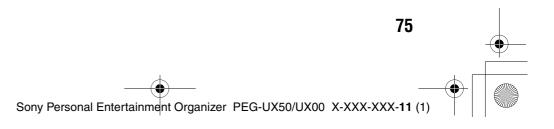

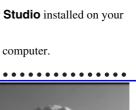

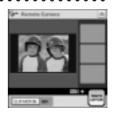

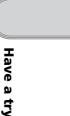

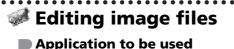

- **Photo Editor** CLIÉ handheld
- Key

JPEG (DCF) format

#### Summary

For drawing or writing on an image file. You can also draw pictures on a new blank canvas.

▶ For details, refer to the "CLIÉ Application Manual" installed on your computer.

#### . . . . . . . . . Importing image/movie files from your computer

# Application to be used Image Converter PC

Key

JPEG (DCF) format, Movie Player format

#### Summary

For converting image and movie files on your computer to a format that is viewable on your CLIÉ handheld.

Preparation for use: Must be installed

### Installation CD-ROM Menu

"CLIÉ Image"

▶ For details, refer to the "CLIÉ Application Manual" installed on your computer.

# Exporting albums and binders to your computer

Application to be used PictureGear Studio PC

#### Summary

What you can do with PictureGear Studio:

- Create albums and binders on your computer and import binders to your CLIÉ handheld.
- Export images to your computer and manage them.
- Print out labels for CD-ROM, "Memory Stick" media and more.

## Preparation for use: Must be installed

#### Installation CD-ROM Menu

"CLIÉ Image"

▶ For details, refer to the "CLIÉ Application Manual" installed on your computer.

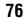

Sony Personal Entertainment Organizer PEG-UX50/UX00 X-XXX-XXX-11 (1

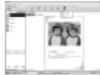

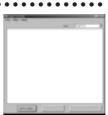

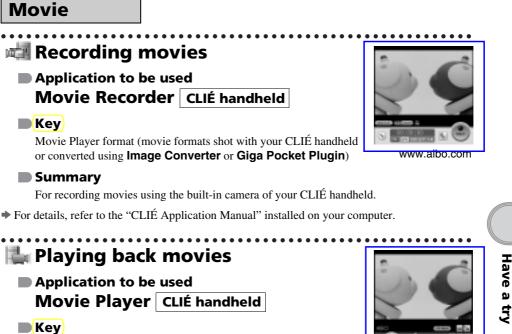

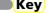

Movie Player format (movie formats shot with CLIÉ handheld or converted using Image Converter),

MPEG Movie format (MPEG1 format movie files shot with a Sony Digital Still Camera or Handycam),

Play List, Repeat function, and Index function.

#### Summary

For playing back movies recorded with the built-in camera of your CLIÉ handheld or playing back movies on your CLIÉ handheld using Image Converter or Giga Pocket Plugin on your computer.

▶ For details, refer to the "CLIÉ Application Manual" installed on your computer.

# www.aibo.com

77 Sony Personal Entertainment Organizer PEG-UX50/UX00 X-XXX-XXX-11 (1) 01US01COV.book Page 78 Friday, June 20, 2003 6:29 AM

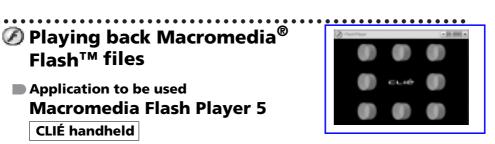

swf format

#### Summary

For playing back the Macromedia Flash contents. Some Flash contents created for computers may not play back properly on your CLIÉ handheld.

▶ For details, refer to the "CLIÉ Application Manual" installed on your computer.

# Importing movie files from your computer

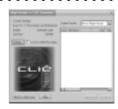

#### Note

Only supported areas

Application to be used Giga Pocket Plugin PC

✤ For details, refer to "CLIÉ Application Manual" installed on your computer.

**Key** 

Movie Player format

#### Summary

For converting movie files on your computer to a format that is viewable on your CLIÉ handheld.

You need to install Giga Pocket Version 2.0 or later for VAIO on your computer.

#### Preparation for use: Must be installed

### Installation CD-ROM Menu

"CLIÉ Image"

For details, refer to [Help] in Giga Pocket Plugin installed on your computer.

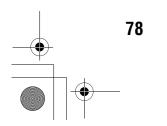

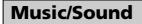

- Series and the series of the series of the s handheld
  - Application to be used Audio Player CLIÉ handheld
  - Key
    - MP3 format, ATRAC3 format
  - Summary

For playing back music files saved on a "Memory Stick" media or Internal Media.

Preparation for use: Needs to be connected to your computer

**Requires a "Memory Stick"** (ATRAC3 format only)

✤ For details, refer to the "CLIÉ Application Manual" installed on your computer.

```
Have a try
Recording voice memo
  Application to be used
    Voice Recorder CLIÉ handheld
  Summary
    For recording and playing back a voice memo using the built-in
    microphone of your CLIÉ handheld.
✤ For details, refer to the "CLIÉ Application Manual" installed on your computer.
 衛 Managing the ararm sound
  Application to be used
```

**Sound Utility** CLIÉ handheld

Summary

0:00

no title / no artis

✤ For details, refer to the "CLIÉ Application Manual" installed on your computer.

For managing alarm sound converted with Voice Recorder.

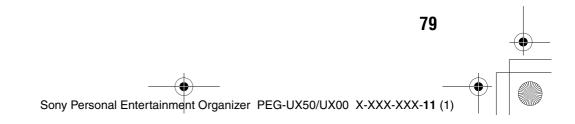

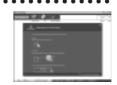

# Application to be used SonicStage PC

Key

handheld

ATRAC3 format

#### Summary

For managing and creating music files on your computer, to be played back with your CLIÉ handheld.

The application is also used for transferring music files to a "Memory Stick" media.

## Preparation for use: Must be installed

Transferring music files to your CLIÉ

#### Installation CD-ROM Menu

"CLIÉ Audio"

For details, refer to the "CLIÉ Application Manual" and [Help] in SonicStage installed on your computer.

### Internet

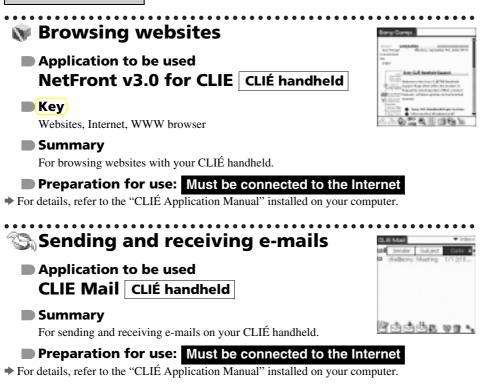

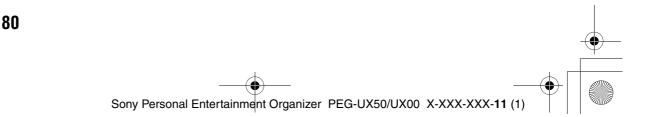

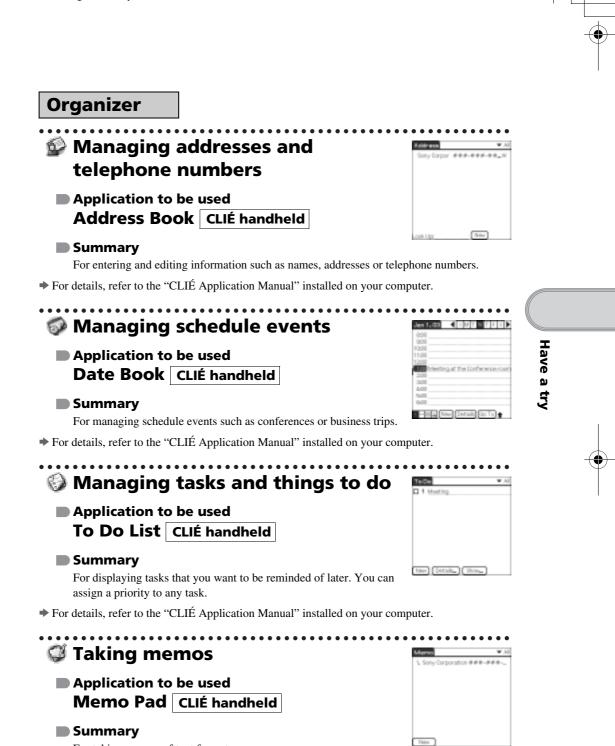

For taking memos of text format.

✤ For details, refer to the "CLIÉ Application Manual" installed on your computer.

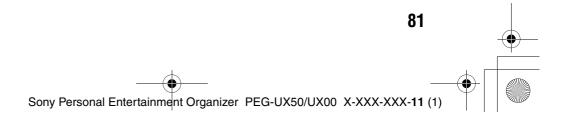

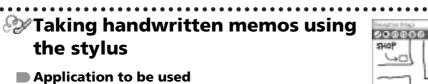

CLIE Memo CLIÉ handheld

#### Summary

For taking handwritten memos using the stylus.

▶ For details, refer to the "CLIÉ Application Manual" installed on your computer.

### Using the calculator

#### Application to be used **Calculator** CLIÉ handheld

#### Summary

For calculating with your CLIÉ handheld. You can save and recall calculations with the calculator's memory.

▶ For details, refer to the "CLIÉ Application Manual" installed on your computer.

#### **Telephone**

### 💱 Sending/Receiving messages and data via a connected GSM mobile phone device

Application to be used SMS CLIÉ handheld

#### Summary

82

For sending/receiving messages from your CLIÉ handheld via a connected GSM device, such as a mobile phone.

▶ For details, refer to the "CLIÉ Application Manual" installed on your computer.

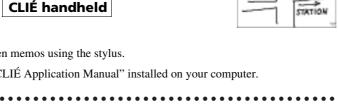

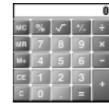

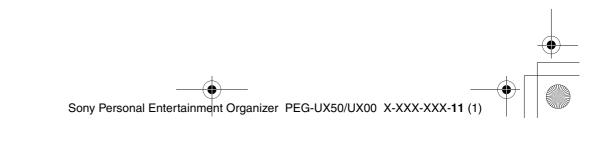

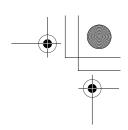

#### Productivity

- Displaying the worldwide local time
  - Application to be used World Alarm Clock CLIÉ handheld

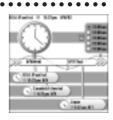

#### Summary

For displaying worldwide local times. You can also use the application as an alarm clock.

▶ For details, refer to the "CLIÉ Application Manual" installed on your computer.

### Viewing computer documents on your CLIÉ handheld

Application to be used Picsel Viewer for CLIE CLIÉ handheld

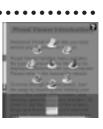

Have a try

#### Key

doc format, xls format, ppt format, txt format, JPEG format, GIF format, PNG format, BMP format, PDF format, HTML format

#### Summary

For viewing documents created in  $\mathsf{Microsoft}^{\circledast}$  Word/Excel/PowerPoint  $^{\circledast}$  or PDF files on your CLIÉ handheld.

▶ For details, refer to the "CLIÉ Application Manual" installed on your computer.

#### **Data Control**

### Exchanging data between your CLIÉ handheld and storage media

Application to be used CLIE Files CLIÉ handheld

#### Summary

For exchanging data (copy, move, delete) between your CLIÉ handheld and storage media such as a "Memory Stick" media inserted into your CLIÉ handheld or Internal media, or for exchange data between the storage media.

✤ For details, refer to the "CLIÉ Application Manual" installed on your computer.

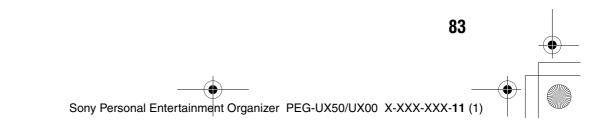

01US01COV.book Page 84 Friday, June 20, 2003 6:29 AM

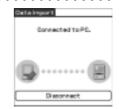

# Application to be used

E Accessing "Memory Stick" media

or Internal media in your CLIÉ

Data Import CLIÉ handheld Data Export PC

#### Summary

For installing applications or copying data from your computer to a "Memory Stick" media or Internal media in your CLIÉ handheld, without using the HotSync<sup>®</sup> operation.

#### **Preparation for use:** Data Export must be installed

Installation CD-ROM Menu

"CLIÉ Utilities"

✤ For details, refer to the "CLIÉ Application Manual" installed on your computer.

# Synchronizing data with Microsoft<sup>®</sup> Outlook or Lotus Organizer

zer

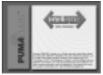

Application to be used Intellisync Lite PC

#### Summary

For synchronizing data of **Date Book**, **Address Book**, **To Do List**, etc., on your CLIÉ handheld with **Microsoft Outlook** or **Lotus Organizer** on your computer.

#### Preparation for use: Must be installed

Needs to be connected to your computer

#### Installation CD-ROM Menu

Select [Synchronize with Microsoft Outlook or Lotus Organaizer] when installing **Palm<sup>™</sup> Desktop for CLIÉ**, and follow the on-screen instructions.

For details, refer to the "CLIÉ Application Manual" and [Help] in Intellisync Lite installed on your computer.

# **Additional information**

This section describes how to solve common problems you may have when using your CLIÉ handheld.

# Making a backup of the data or applications on your CLIÉ handheld

Sony recommends that you make a backup of your data or in case of unexpected problems. Backing up your data will ensure that it can be restored again on your CLIÉ handheld, even if you have to perform a hard reset.

#### Making a backup using the HotSync<sup>®</sup> operation

Data or applications on your CLIÉ handheld is backed up to your computer when the HotSync<sup>®</sup> operation is performed. If you need to perform a hard reset, this would erase all user data or applications stored on your CLIÉ handheld. However, this can be restored with the next HotSync<sup>®</sup> operation.

Have a try

#### Notes

- Some add-on applications (and data thereof) installed on your CLIE handheld via infra-red beaming or via a memory stick, cannot be backed up using the HotSync<sup>®</sup> operation.
- When you need to restore data, and so on, make sure to perform the HotSync<sup>®</sup> operation immediately after you perform a hard reset. Otherwise, if you create new data on your CLIE handheld between the hard reset and performing the HotSync<sup>®</sup> operation, the data may be lost.

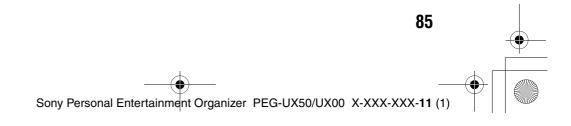

# **Resetting your CLIÉ handheld to the factory setting**

When you want to reset your CLIÉ handheld to the factory setting, perform the following to delete all data and applications stored on your CLIÉ handheld.

- **1** Perform a hard reset to delete all data or applications stored on your CLIÉ handheld.
  - For details on hard reset, refer to "Restarting your CLIÉ handheld: Performing a hard reset" on page 33.
- **2** Delete the data or applications saved in Power Saving mode.
  - For details on Power Saving mode, refer to "Turning off your CLIÉ handheld using Power Saving mode: To erase the saved data" on page 31.
- **3** Delete the data or applications stored on Internal media using **CLIE Files**.
  - ✤ For details on CLIE Files, refer to "Using storage media such as "Memory Stick<sup>™</sup>" media: Starting CLIE Files" in the supplied "Handbook".

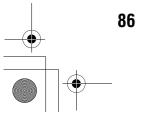

## Troubleshooting

If you have problems, please follow the procedure below. Make note of any messages or alerts that are displayed.

# Step 1 Refer to "Troubleshooting Q&A" or the manuals for the specific application

- Read "Troubleshooting Q&A" carefully.
- Double-click **[11]** (CLIÉ Info) on your computer, and select [Manuals] to read the details about the specific application.

# Step 2 Refer to the Sony CLIÉ handheld Support website

Have a try

Double-click the <u>M</u> (CLIÉ Info) on your computer, and select [Support Information for CLIÉ handheld and Applications].

#### Note

Thousands of third party add-on applications are available for the Palm OS<sup>®</sup> platform. Sony does not support third party applications. If you have a problem with a third party application, contact the developer or publisher of that application.

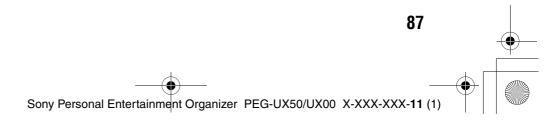

# **Customer Support and Customer Registration**

**For customer support information** 

Double-click the <u>M</u> (CLIÉ Info) on your computer, and select [Support Information for CLIÉ handheld and Applications].

■ For online customer registration (For customers in the U.S.A. and Canada only)

Double-click the <u>M</u> (CLIÉ Info) on your computer, and select [Support Information for CLIÉ handheld and Applications].

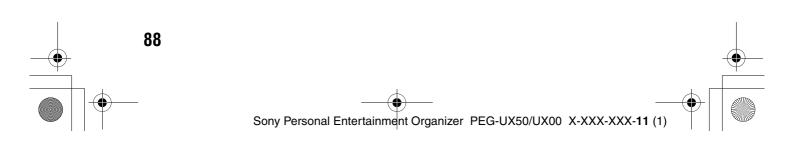

### Notes on use

## Handling your CLIÉ handheld

- Make sure you do not scratch or damage your CLIÉ handheld's screen. Always use the supplied stylus to tap on the screen.
   Do not use a writing pen, pencil, or other sharp object on the screen.
- Do not expose your CLIÉ handheld to rain or moisture. Should water enter the circuitry through the buttons and switches, your CLIÉ handheld may be damaged.
- Your CLIÉ handheld's screen is made of glass. Do not drop or submit your CLIÉ handheld to excessive shock. Do not carry your CLIÉ handheld in your pocket. If you sit down with your CLIÉ handheld in the pocket, your CLIÉ handheld may break.
- Avoid using or storing your CLIÉ handheld in locations subject to:
  - extremely high temperatures, such as inside a car exposed to the sun, or near a heater.
  - direct sunlight
  - high humidity
  - excessive dust
- The rubber feet of the charger cradle may lose their adhesion if they become dirty. If this occurs, clean the rubber feet with a soft damp cloth.

#### Cleaning your CLIÉ handheld

- Clean your CLIÉ handheld with a soft, dry cloth.
- Wipe any dirt and dust from the camera lens by using a soft damp cotton swab.

#### If condensation occurs

Turn off your CLIÉ handheld for approximately one hour to clear condensation before use. If you leave condensation within the camera lens, you may not be able to take clear pictures.

#### **Cleaning the stylus**

Tapping or dragging the screen with a dirty stylus may damage the screen surface.

Wipe the stylus with a dry cloth when it gets dirty.

89

Sony Personal Entertainment Organizer PEG-UX50/UX00 X-XXX-XXX-11 (1)

## Battery considerations

#### **Battery safety**

To avoid possible damage from battery leakage, observe the following:

- Do not use any other type of battery in your CLIÉ handheld.
- Do not charge the battery in any other way than as specified in this manual.
- Do not throw the battery into fire.
- Do not attempt to short-circuit the battery.
- Do not take the battery apart.
- Do not modify the battery.
- Do not heat the battery in an oven.
- Do not charge the battery near an open flame or in direct sunlight.
- Do not leave the battery in a car.
- Do not subject your CLIÉ handheld or the battery to excessive shock.
- Take care not to drop your CLIÉ handheld, give pressure to it with a sharp object, or crush with a heavy object.
- If you have skin contact with battery leakage or get some in your eye, wash with water immediately and consult a doctor.

#### Charging

- It takes approximately four hours to charge your CLIÉ handheld when the battery is empty.
- If you charge your CLIÉ handheld every day, it takes only a few minutes to charge the battery.
- You can operate your CLIÉ handheld while the battery is being charged.

#### **Battery life**

Battery life varies depending on the conditions and environment where you use your CLIÉ handheld and applications used.

✤ For details about battery life, refer to "Specifications" on page 93.

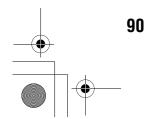

#### **Conserving the battery**

- Turn off the backlight under good lighting conditions.
   For details on the backlight, refer to "POWER/HOLD switch" on page 101.
- Change the automatic power-off time setting so that your CLIÉ handheld will automatically turn off after a short period of inactivity.
  - ➡ For details, refer to "Customizing your CLIÉ<sup>TM</sup> handheld (Preferences): Setting the automatic power-off time" in the supplied "Handbook".

#### **Using peripheral devices**

If a low battery warning is displayed while using peripheral devices, change your CLIÉ handheld immediately. If you continuously use it, it automatically turns off and cannot operate until you charge it.

#### When the battery power gets low

• When the battery power gets low, a warning message is displayed on the screen, "Memory Stick" media becomes inaccessible, and the backlight adjustment no longer operates. If you continuously use it, it automatically turns off and cannot operate until you charge it.

However, data or applications of your CLIÉ handheld will be automatically saved before the battery power is completely gone.

In such case, you can restore the data or applications after charging, by tapping [Yes] in the **Backup data** screen when your CLIÉ handheld turns on again.

- If your CLIÉ handheld does not turn on when you slide down the POWER/ HOLD switch, charge your CLIÉ handheld immediately.
- The remaining battery indicator may not always reflect the actual battery power remaining. To prevent loss of battery power, charge your CLIÉ handheld frequently.
- You do not have to replace batteries. When battery power gets low, connect your CLIÉ handheld to charger cradle and start charging immediately. Never disassemble your CLIÉ handheld to take out the battery.

#### **Other information**

Your CLIÉ handheld may get warm if turned on for long periods of time. This is not a malfunction.

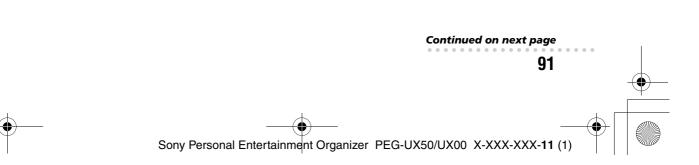

Have a try

#### **Recycling Lithium-Ion batteries**

The following information for recycling batteries is ONLY intended for customers in the U.S.A. and Canada. Lithium-Ion batteries are recyclable.

You can help preserve our environment by returning your used rechargeable batteries to the collection and recycling location nearest you.

For more information regarding recycling of rechargeable batteries, call toll free 1-800-822-8837, or visit the website (http://www.rbrc.org/).

When you dispose your CLIÉ handheld, remove the battery for recycling.

#### How to remove a rechargeable button battery

Remove the screw from the side **2** Remove the battery cover. 1 of your CLIÉ handheld with a Phillips screwdriver.

**3** Pull the ribbon attached to the battery.

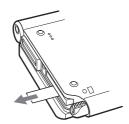

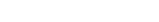

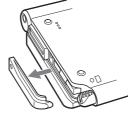

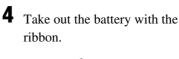

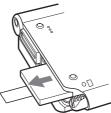

Do not damage the released battery.

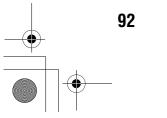

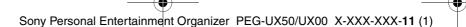

# **Specifications**

#### OS

Palm OS<sup>®</sup> 5 (Ver.5.2)

#### CPU

Sony CDX2230GA

#### Memory

PEG-UX50: total 104 MB User memory available: CLIÉ handheld Approx. 16 MB Internal Media Approx. 22MB

#### **External input/output**

USB IrDA (1.2) Bluetooth<sup>®</sup> Wireless LAN (IEEE802.11b) "Memory Stick" slot

#### Display

TFT color display with backlight,  $480 \times 320$  dots, 65,536 colors

#### **Other functions**

Monaural Speaker Monaural Microphone Headphone: Stereo mini-jack Jog Dial<sup>™</sup> navigator BACK button

# Dimensions (excluding projections)

Approx.  $4 \frac{1}{8} \times 3 \frac{1}{2} \times \frac{23}{32}$  inches (103 × 86.5 × 17.9 mm) (w/h/d)

#### Weight

PEG-UX50: Approx. 7 oz (175 g) PEG-UX00: Approx. oz (g) (including the supplied stylus)

#### **Operating temperature**

41 °F to 95 °F (5 °C to 35 °C)

#### Audio frequency response

20 Hz to 20,000 Hz

#### Audio recording format

ATRAC3 MP3 (32 k~320 kbps)

#### Sampling frequency

32 kHz (MP3) 44.1 kHz (ATRAC3, MP3) 48 kHz (MP3)

#### Maximum recording time

ATRAC3 format (when using a 128MB "MagicGate Memory Stick" media, sold separately): Approx. 120 minutes (bit rate: 132 kbps) Approx. 160 minutes (bit rate: 105 kbps) Approx. 240 minutes (bit rate: 66 kbps) MP3 format (when using a 128MB "Memory Stick" media, sold separately): Approx. 65 minutes (bit rate: 256 kbps) Approx. 130 minutes (bit rate: 128 kbps) Approx. 170 minutes (bit rate: 96 kbps)

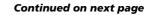

93

Have a try

Sony Personal Entertainment Organizer PEG-UX50/UX00 X-XXX-XXX-11 (1)

#### Voice encoding/decoding format

IMA ADPCM (1ch, 4bit) SP mode (22 kHz), LP mode (8 kHz)

#### Maximum audio recording time

(when using a 128MB "Memory Stick" media, sold separately) SP mode: Approx. 190 minutes LP mode: Approx. 520 minutes

#### Output

Headphone: Stereo mini-jack

#### **Power requirements**

AC power adapter (supplied): DC 5.2 V (dedicated connector) (Use an appropriate AC cord from the supplied AC cords) Battery: Lithium-ion battery

#### **Battery life**

Operating PIMs (Personal Information Management applications): Approx. 9 days (when PIMs, such as **Date Book**, are operated for 30 minutes per day with the backlight off) Approx. 5 days (when PIMs, such as **Date Book**, are operated for 30 minutes per day with the backlight on\*)

#### Approx. 14 days

(in power saving mode) (when PIMs, such as **Date Book**, are operated for 30 minutes per day with the backlight off and your CLIÉ handheld is turned off in Power Saving mode) Playing audio files (in continuous mode): Approx. 16 hours (in HOLD mode) Approx. 3 hours (not in HOLD mode and the backlight on\*) Recording movie files (in continuous mode): Approx. 1 hour (not in HOLD mode and the backlight on\*) Viewing movie files (in continuous mode): Approx. 5 hours (with the backlight off) Approx. 2.5 hours (with the backlight on\*) Recording voice memos (in continuous mode): Approx. 11 hours (in HOLD mode) Approx. 3 hours (not in HOLD mode and the backlight on\*) Performing data communication (in continuous mode with the Bluetooth<sup>®</sup> function): Approx. 3 hours (with the backlight on\*) Performing data communication (in continuous mode with the Wireless LAN function, for PEG-UX50 only): Approx. 2.5 hours (with the backlight on\*)

The battery life span varies depending on the temperature and conditions of use.

\* The brightness level of the backlight is at the highest when the backlight is on.

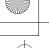

# Camera

#### **Effective pixels**

Approx. 310,000 pixels

#### Image pickup device

 $1/_{5.5}$  inch progressive scan CMOS image sensor (1,340,000 pixels in total)

#### Lens

F2.8/focal length 2.6 mm (35 mm film equivalent f=approx. 34.3 mm)

#### Focus range

 $AF = 0.3 \text{ m to } \infty$ 

#### **Camera Rotating Angle**

Capable recording angle: Approx. 240°

Camera lens angle:

Approx. 300°

#### **Camera finder**

On the CLIÉ handheld display Image file:  $320 \times 240$ ,  $160 \times 240$  dots Movie file:  $320 \times 224$  dots

#### Others

White Balance:
Auto, Indoor A (incandescent light), Indoor B (fluorescent light), Outdoor
Picture effect:
Off, B&W, Sepia, Neg. Art (negative art), Solarization
Brightness Control:
-2 to +2
Self-timer function:
Approx. 10 seconds (for image files only)

#### Picture size (when recording)

Image file:  $640 \times 480$ ,  $320 \times 480$ (vertical frame),  $320 \times 240$ ,  $160 \times 120$  dots Movie file:  $160 \times 112$  dots

#### Formats (when recording)

Image file: JPEG (DCF) format Movie file: Movie Player format

#### Picture size (when viewing)

On the CLIÉ handheld display Image file:  $320 \times 480$ ,  $320 \times 240$ ,  $160 \times 120$  dots Movie file:  $426 \times 320$ ,  $320 \times 240$  $160 \times 112$  dots

#### Formats (when viewing)

Image file: JPEG (DCF) format Movie file: Movie Player format, MPEG Movie format

Continued on next page

95

Sony Personal Entertainment Organizer PEG-UX50/UX00 X-XXX-XXX-11 (1)

# Maximum movie recording time

(when using a 128MB "Memory Stick" media, sold separately) Note that the maximum movie recording time in continuous operation is approx. 60 minutes. V:256/A: 32kbps : Approx. 60 minutes V:192/A: 32kbps : Approx. 70 minutes V:96/A: 32kbps : Approx. 120 minutes

# Maximum image file recording capacity

(when using a 128MB "Memory Stick" media sold separately)  $640 \times 480$  dots: Approx. 1,000 files  $320 \times 480$  dots: Approx. 1,500 files  $320 \times 240$  dots: Approx. 2,000 files  $160 \times 120$  dots: Approx. 6,000 files

Your CLIÉ handheld supports "Memory Stick" media, "MagicGate Memory Stick" media, "Memory Stick Duo" media, and "Memory Stick PRO" media. Note that data requiring the MagicGate function cannot be viewed or recorded with "Memory Stick PRO" media.

96

## Bluetooth<sup>®</sup> function

#### **Communication method**

Bluetooth<sup>®</sup> standard Ver.1.1

#### Output

Bluetooth<sup>®</sup> standard Power Class 2

#### Communication range <sup>1)</sup>

Line of sight approx. 10 m

# Supported Bluetooth<sup>®</sup> profiles <sup>2)</sup>

Serial Port Profile Dial-up Networking Profile LAN Access Profile Object Push Profile Basic Imaging Profile

#### **Frequency band**

2.4 GHz band (2.4000 GHz - 2.4835 GHz)

- <sup>1)</sup> The actual range will vary depending on factors such as obstacles between devices, magnetic fields around a microwave oven, static electricity, areas with heavy radio and/or magnetic interference, radio wave conditions, reception sensitivity or antenna performance, and the operating system or software application, etc.
- <sup>2)</sup> Bluetooth<sup>®</sup> standard profiles specify the requirements of the protocol software and application software for Bluetooth<sup>®</sup> devices to communicate with each other.

## Wireless LAN function

#### Applied standard IEEE 802.11b

Frequency band

2.4GHz band (1~11ch, ISM band)

#### WEP(data encryption)

128-bit/40-bit

#### **Modulation method**

DS-SS(in conformity to IEEE 802.11b)

### System requirements

The following are the system specifications required to run **Palm™ Desktop for CLIÉ** and software supplied on the Installation CD-ROM:

• OS:

Microsoft Windows 98 Second Edition,

Windows Millennium Edition, Windows 2000 Professional, Windows XP Home Edition, Windows XP Professional

- CPU: Pentium II 400MHz or faster (Pentium III 500MHz or faster is recommended)
- RAM: 96MB or more (128MB or more is recommended, 256MB or more is recommended for Windows XP)

- Hard disc drive space: 200MB or more (350MB or more is recommended)\*
  - \* Requires 100MB or more to print using **PictureGear Studio**.
- Display: High Color or better, 800 × 600 dots or more is recommended
- CD-ROM drive
- USB port
- Pointing device such as a mouse or touchpad

Design and specifications are subject to change without notice.

Have a try

97